## **Manual iPad SongBook+ with Yamaha Tyros Series**

Do you want to switch your registrations on Yamaha Tyros using the iPad? Then you have to consider two things.

- 1. A MIDI-Interface for your iPad (iRig, Alesis IODock or every CoreMIDI compartible interface) Connect the MIDI-Out of your iPad MIDI interface with MIDI IN B on your Yamaha Tyros. (Tip: When you buy a MIDI interface you should chose one that can also supply the iPad with power.)
- 2. A corresponding MIDI setup. To configure that choose in your MIDI Menu the setup "ALL Parts". The MIDI setup below already contains the settings needed for use with the iPad. (Receive: MIDI IN B Channel 1 = KEYBOARD)!

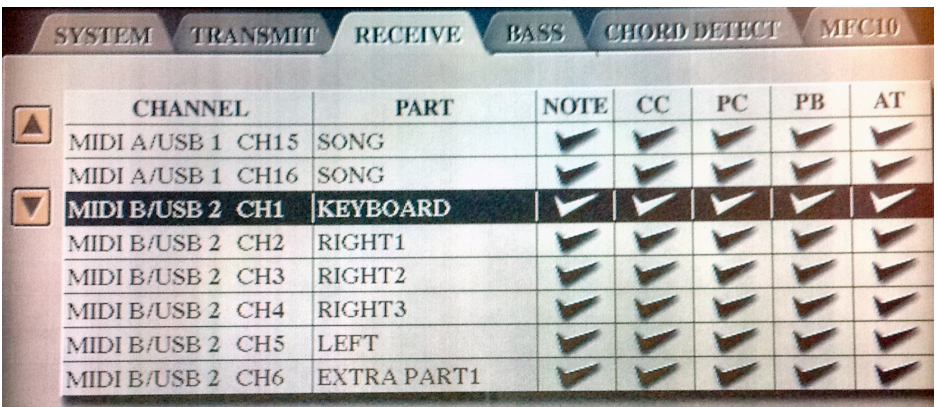

To understand how to select your registrations on the iPad you must understand how your Tyros registrations work.

To select a song on a keyboard, SongBook has 3 values to configure. **LSB**, **MSB** and **Programchange (PG Change)**. You can configure these settings in the song details edit view of your SongBook+ for each song separately.

There are 128 registration blocks with 8 registrations per block that can be selected remotely on the Tyros (Model 1 - 4).

To avoid unwanted reordering of the registration banks and confusions while selecting them on your hard drive, user memory or USB stick, you must add additional numbers to the registration blocks.

**000Registrationsblock.reg 001Registrationsblock.reg 002Registrationsblock.reg 003Rosamunde.reg 004Movelike.reg 005Phantasiehat.reg 006Traeumeleben.reg**

**……….**

Using there numbers your Tyros will order your registration blocks on your storage medium and you don't have unwanted dislocations that would cause wrong results while selecting a registration.

The registration blocks will be selected with the LSB (CC32) signal that you can configure in the song detail edit view of your SongBook+ using the configuration wheel.

The registration inside of a block will be selected with the ProgramChange (PG change) signal that you can also configure using the configuration wheel.

The third configurable parameter MSB is not used for the Tyros and should therefore stay unchanged on value 0.

I made the following example to select a registration block:

If you want to select the  $4<sup>th</sup>$  registration in registration block 3 (003Rosamunde.reg), you must configure MSB to 0, LSB to 3 and PG change to 4.

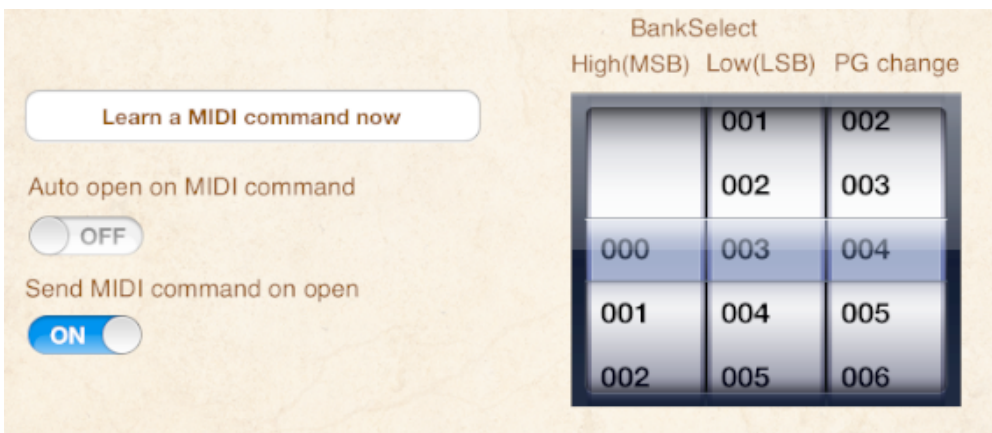

If you want to select the  $2^{nd}$  registration out of registration block 6, you need the following parameters:

MSB (not used for Tyros devices) = 0 LSB (for the registration bank) =  $6$ PG (for the registration in the bank) = 2 .Send MINI command on open " = ON

With these information you are able to select the registrations using the iPad with SongBook+.

If you need more than 1024 (128x8) registrations, you can create additional folders containing again 1024 registrations.

Then you have to select first the folder containing these registrations on the keyboard and then the song on SongBook+.

Enjoy your Tyros with SongBook+!

**INFO:** This manual can be only used for Yamaha Tyros models. All the smaller keyboard models are cannot be used to select the registration with the iPad!